USER´S MANUAL BEDIENUNGSANLEITUNG MANUEL D`UTILISATION MANUAL DE USUARIO INSTRUKCJA OBSŁUGI MANUALE D' USO

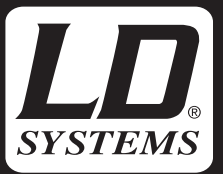

# CURV 500°GLL LD SYSTEMS CURV 500 SAT & ISUB GLL FILE LDCURV500GLL

#### LIABILITY DISCLAIMER

In the event of incorrect operation, improper use or negligent handling of the software, the manufacturer (Adam Hall GmbH) does not accept any liability for damage to devices of any kind or to any software, including personal injury.

#### LD SYSTEMS CURV 500 SAT & ISUB GLL FILE

Download the free application EASE GLL Viewer from the website www.afmg.eu (Products - EASE Focus - Support - Tools) and install it on a Windows PC. Now download the CURV 500 GLL file from the product page at www.LD-SYSTEMS.com and unzip it if necessary. Start the application EASE GLL Viewer or EASE if available, select the GLL file in the browser and open it.

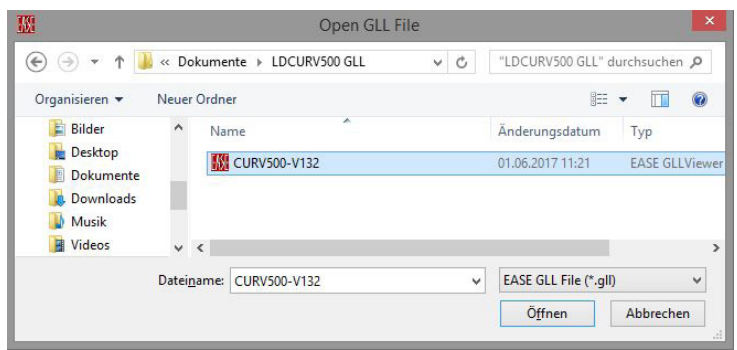

On the GLL Viewer menu bar, click on File to open the drop-down menu and then click on Select Preset; if you are using EASE, click on Presets. Select the desired preset and click on OK.

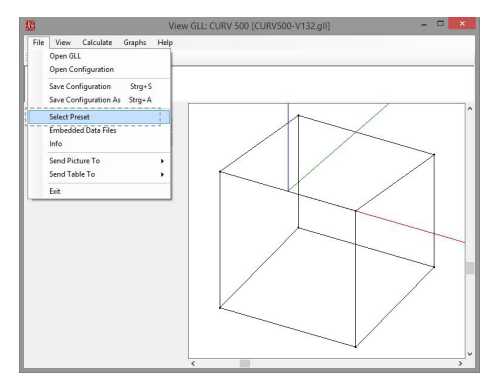

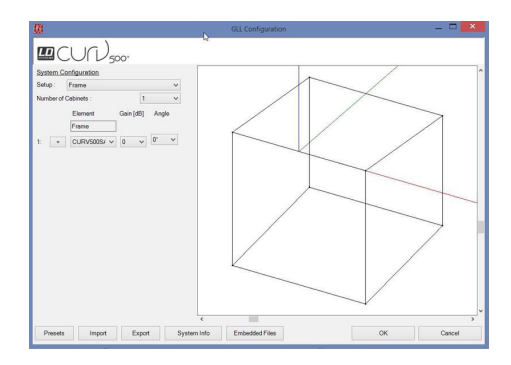

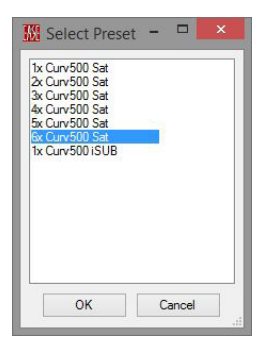

DEUTSCH

In order ensure the correct display, e.g. balloon depiction, select the desired preset via Select Preset (GLL Viewer) or Presets (EASE) and do not use the options "Setup", "Number of Cabinets" and "Gain dB". The upper satellite of a speaker array is arranged at an angle of 0°, all other satellites are tilted by 10°; the tilt angle cannot be altered.

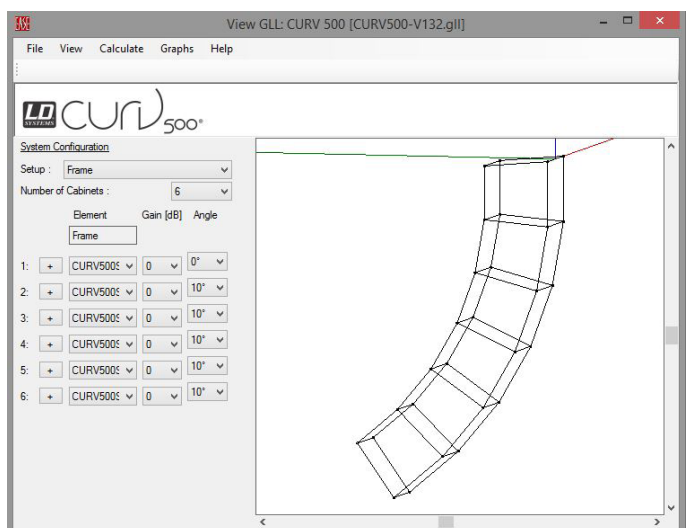

The directional orientation of a 6-speaker array is tilted downwards, for example, just like the array itself.

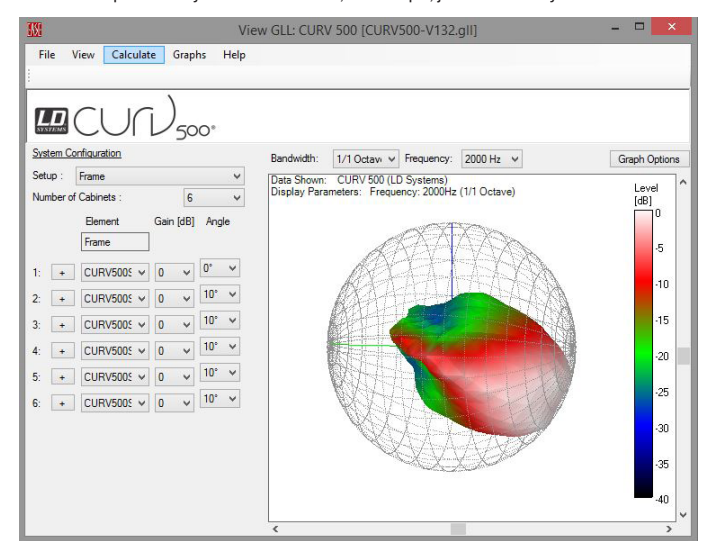

#### HAFTUNGSAUSSCHLUSS

Bei Fehlbedienung, unsachgemäßem Gebrauch oder nachlässiger Behandlung der Software trägt der Hersteller (Adam Hall GmbH) keine Haftung für eventuelle Schäden an Geräten aller Art oder an jedweder Software, Personenschäden eingeschlossen.

#### LD SYSTEMS CURV 500 SAT & ISUB GLL FILE

Laden Sie die kostenlose Anwendung EASE GLL Viewer von der Webseite www.afmg.eu (Produkte - EASE Focus - Support - Tools) und installieren sie auf einem Windows PC. Laden Sie nun die CURV 500 GLL-Datei von der Produktseite auf www.LD-SYSTEMS.com und entpacken sie ggf.. Starten Sie die Anwendung EASE GLL Viewer bzw. EASE, falls vorhanden, wählen die GLL Datei im Datenspeicher des PCs aus und öffnen sie.

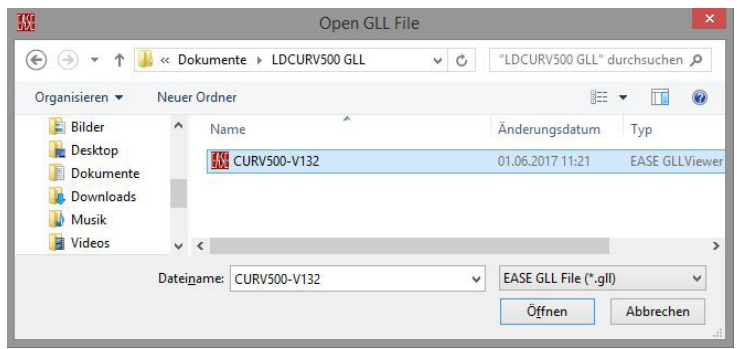

Klicken Sie nun in der Menüleiste des GLL Viewers auf File, um das Aufklappmenü zu öffnen und klicken jetzt auf Select Preset, nutzen Sie EASE, klicken Sie auf Presets. Wählen Sie das gewünschte Preset aus und klicken auf OK.

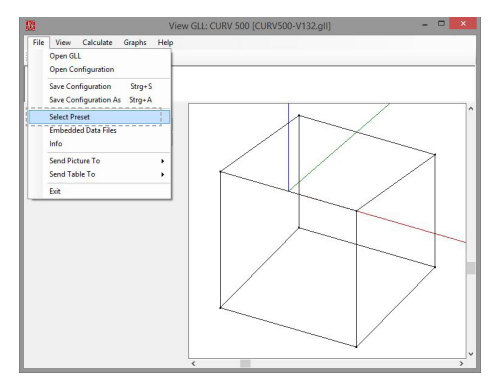

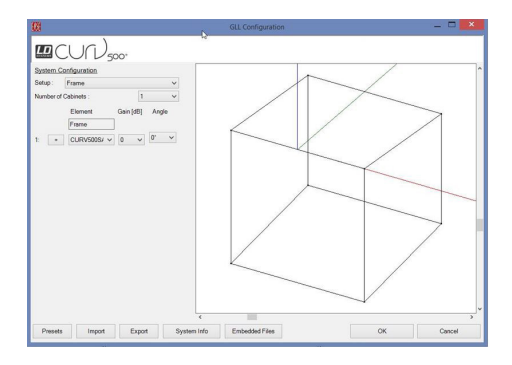

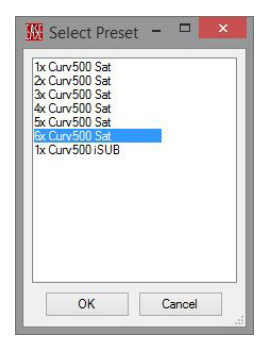

**DEUTSCH** 

**ENGLISH** 

Um die korrekte Darstellung z.B. der Balloon-Abbildung zu gewährleisten, wählen Sie das gewünschte Preset ausschließlich über Select Preset (GLL Viewer) bzw. Presets (EASE) und nutzen nicht die Optionen "Setup", "Number of Cabinets" und "Gain dB". Der oberste Satellit eines Lautsprecher-Arrays ist in einem 0° Winkel angeordnet, alle weiteren Satelliten sind jeweils um 10° geneigt, die Neigungswinkel können nicht verändert werden.

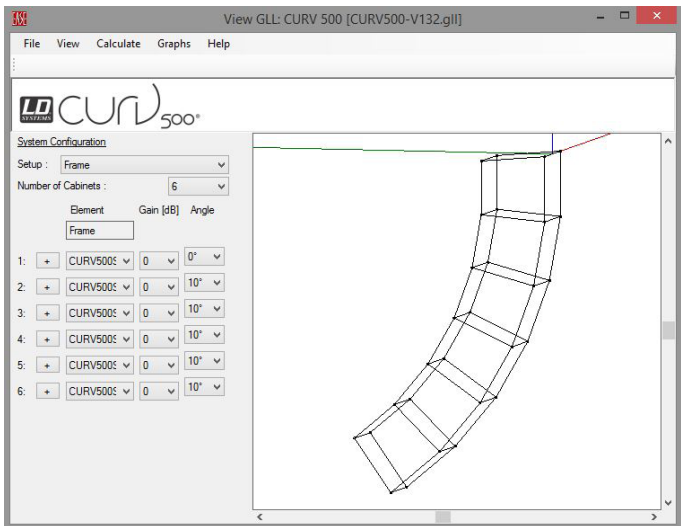

Die Abstrahlrichtung z.B. eines 6-fach Arrays ist nach unten geneigt, genau wie das Array selbst auch.

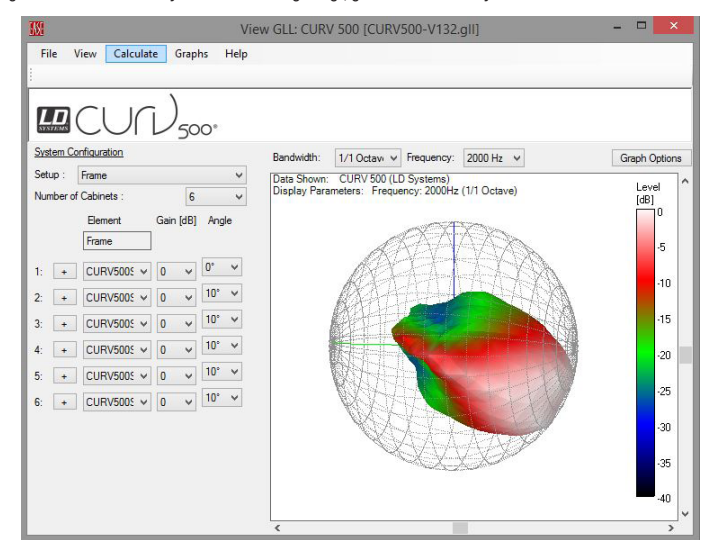

#### EXCLUSION DE RESPONSABILITÉ

En cas de mauvaise utilisation, d'utilisation non conforme, ou de manipulation négligente du logiciel, le fabricant (Adam Hall GmbH) décline toute responsabilité pour les éventuels dommages causés à des appareils et des logiciels, ainsi qu'à des personnes.

#### LD SYSTEMS CURV 500 SAT & ISUB GLL FILE

Chargez l'application gratuite ASE GLL Viewer à partir du site web www.afmg.eu (Produkte - EASE Focus - Support - Tools) et installez-le sur un PC Windows. Chargez maintenant le fichier CURV 500 GLL à partir de la page produit sur www.LD-SYSTEMS.com et décompressez-le si nécessaire. Démarrez l'application EASE GLL Viewer ou EASE, si disponible, sélectionnez le fichier GLL dans la mémoire de données du PC et ouvrez-le.

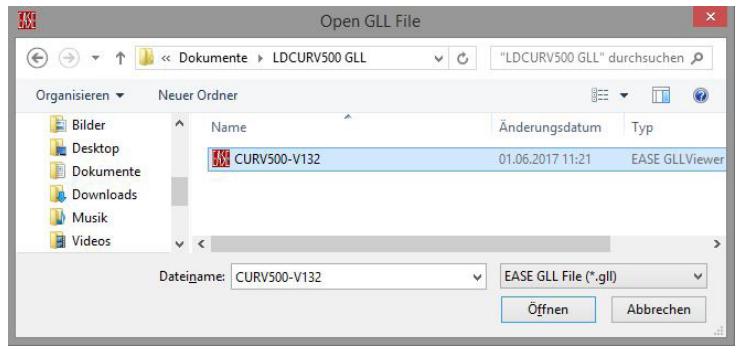

Cliquez maintenant dans la barre de menus du GLL Viewer sur File pour ouvrir le menu déroulant et cliquez maintenant sur Select Preset; si vous utilisez EASE, cliquez sur Presets. Sélectionnez le préréglage souhaité et cliquez sur OK.

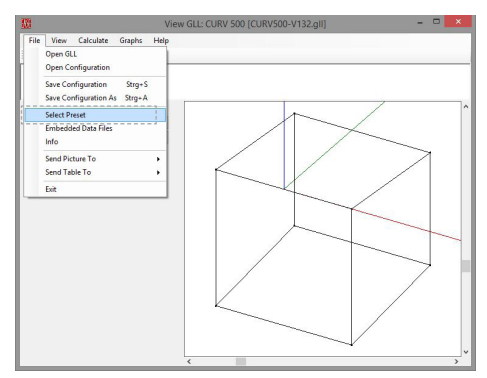

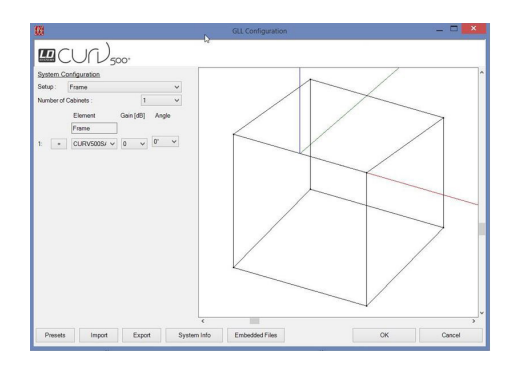

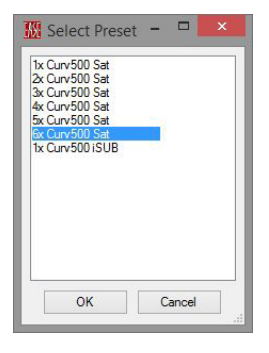

**ESPAÑOL** 

**ENGLISH** 

**TALIANO** 

Pour garantir la représentation correcte, p.ex. la figure de ballon, choisissez le préréglage souhaité via Select Preset (GLL Viewer) ou Presets (EASE) et n'utilisez pas les options "Setup", "Number of Cabinets" et "Gain dB". Le satellite supérieur d'une matrice de haut-parleurs est positionné sous un angle de 0°, tous les autres satellites sont inclinés de 10°, les angles d'inclinaison ne peuvent pas être modifiés.

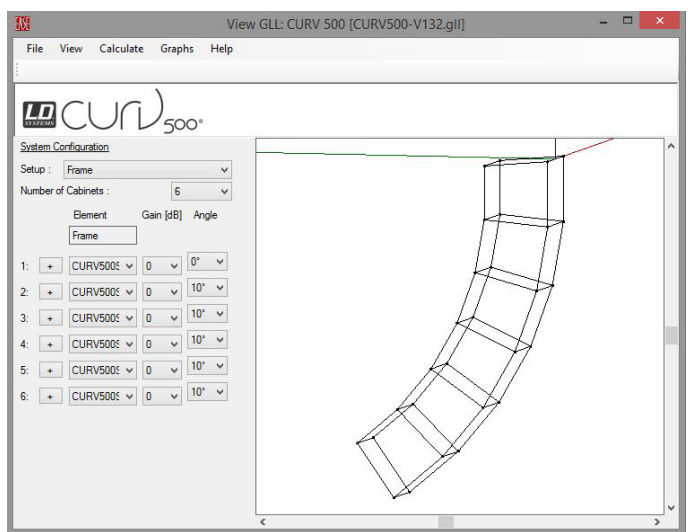

La direction de rayonnement p.ex. d'une matrice à 6 HP est orientée vers le bas, précisément comme la matrice.

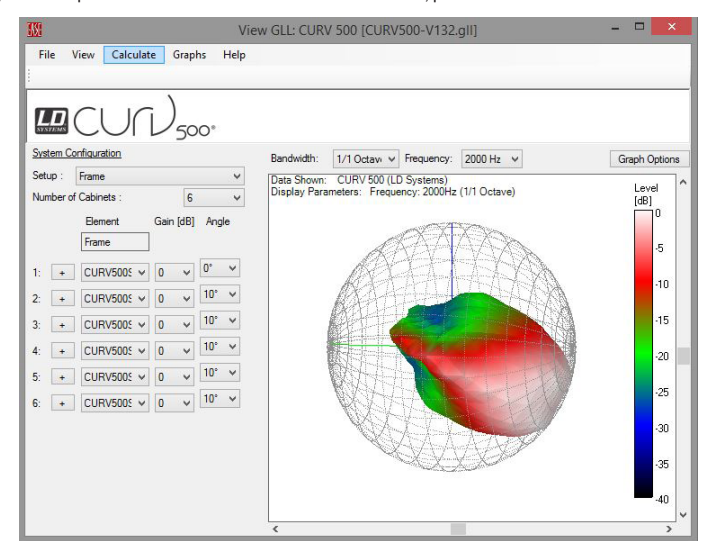

#### EXENCIÓN DE RESPONSABILIDAD

En caso de manejo erróneo, uso indebido o negligencia en el uso del software, el fabricante (Adam Hall GmbH) se exime de toda responsabilidad por los posibles daños a cualquier tipo de equipos o a cualquier software, lesiones corporales inclusive.

### LD SYSTEMS CURV 500 SAT Y ARCHIVO ISUB GLL

Descargar la aplicación gratuita EASE GLL Viewer del sitio web www.afmg.eu (siguiendo la ruta: Produkte - EASE Focus - Support - Tools) e instalarla en un ordenador con sistema operativo Windows. Descargar seguidamente el archivo CURV 500 GLL de la página del producto en www.LD-SYSTEMS.com y descomprimir ese archivo si fuese necesario. Iniciar la aplicación EASE GLL Viewer o EASE, si está disponible, seleccionar el archivo GLL en la memoria de datos del ordenador y abrir ese archivo.

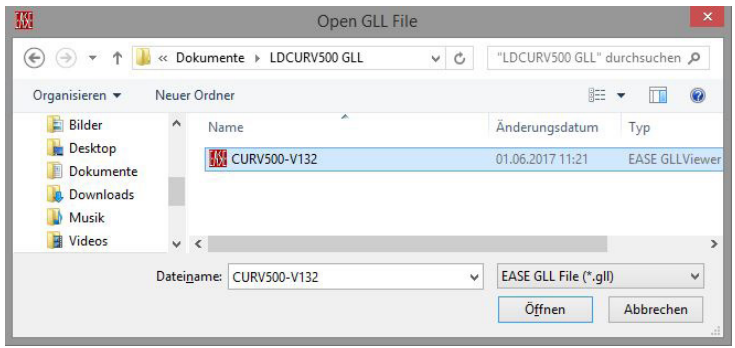

Ahora, en la barra de menú del GLL Viewer, hacer clic en la opción File para abrir el menú desplegable y hacer clic seguidamente en Select Preset; en caso de usar EASE, hacer clic en Presets. Seleccionar el preset deseado y hacer clic en OK.

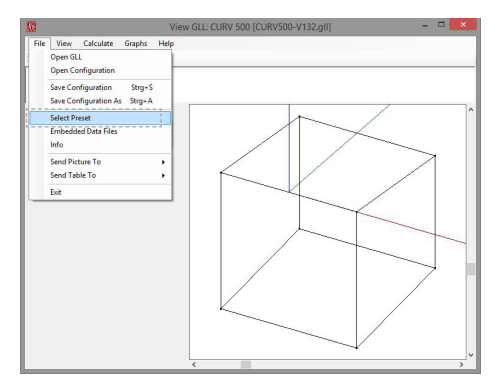

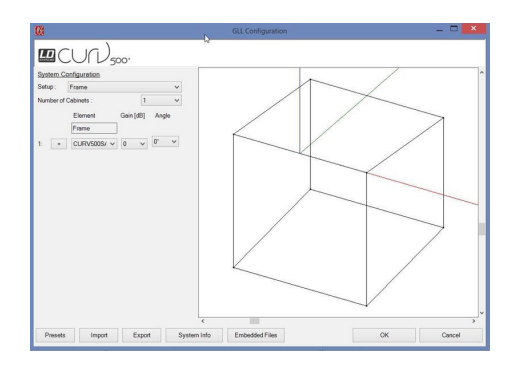

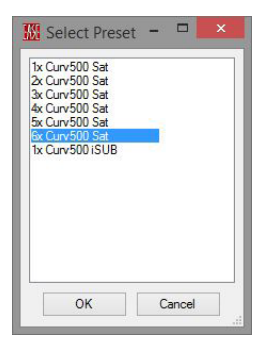

**DEUTSCH** 

Para asegurar la visualización correcta, por ejemplo, la imagen del globo, seleccionar el preset deseado exclusivamente a través de Select Preset (GLL Viewer) o Presets (EASE) sin utilizar las opciones «Setup», «Number of Cabinets» ni «Gain dB». El satélite que ocupa la posición más alta en un array de altavoces está dispuesto formando un ángulo de 0°, todos los demás satélites tienen una inclinación de 10° cada uno; los ángulos de inclinación no pueden modificarse.

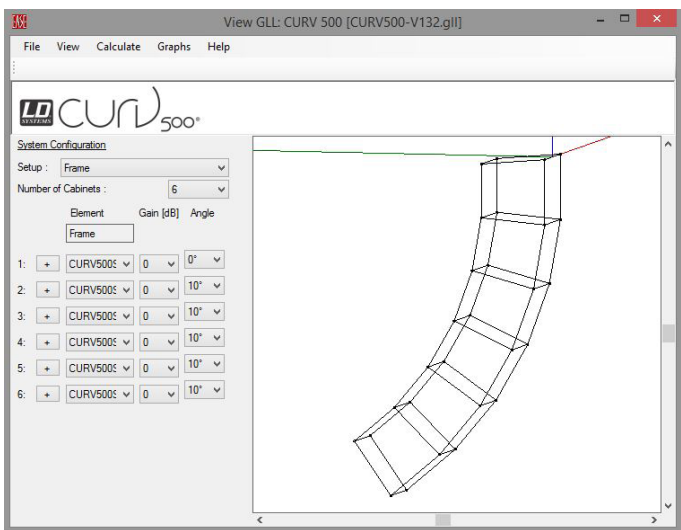

La dirección de dispersión de, por ejemplo, un array de 6 unidades está inclinada hacia abajo, exactamente como la inclinación del propio array.

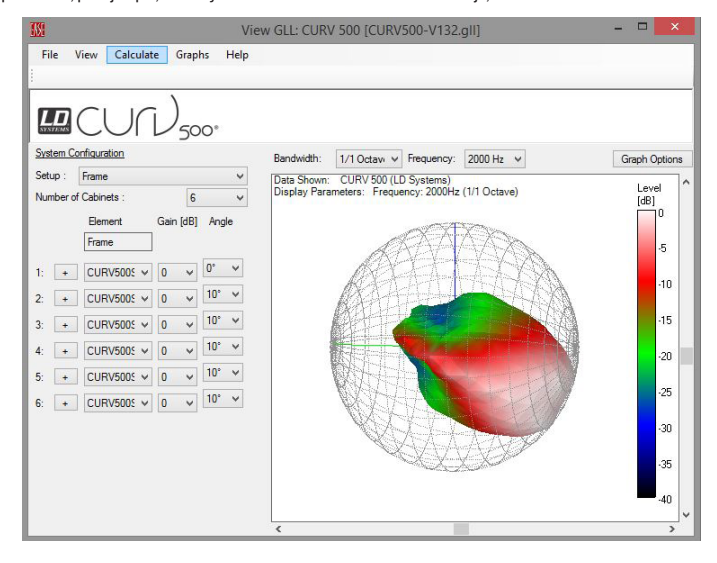

#### WYŁĄCZENIE ODPOWIEDZIALNOŚCI

Niewłaściwa obsługa, niewłaściwe lub niedbałe obchodzenie się z oprogramowaniem sprawia, że producent (Adam Hall GmbH) nie ponosi odpowiedzialności za ewentualne uszkodzenia sprzętu lub oprogramowania, w tym obrażenia ciała.

#### LD SYSTEMS CURV 500 SAT & ISUB GLL FILE

Pobierz bezpłatną aplikację EASE GLL Viewer ze strony internetowej www.afmg.eu (Produkty - EASE Focus - Support - Tools) i zainstaluj ją na komputerze z systemem Windows. Pobierz plik CURV 500 GLL ze strony produktu w witrynie www.LD-SYSTEMS.com i rozpakuj go. Uruchom aplikację EASE GLL Viewer lub EASE i, jeśli jest dostępny, wybierz plik GLL z pamięci komputera i otwórz go.

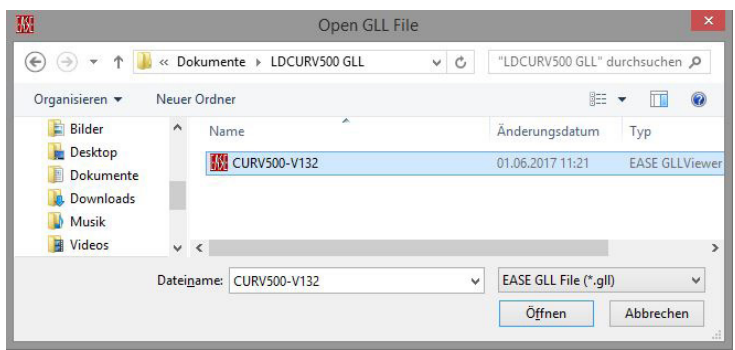

Kliknij na pasku menu aplikacij GLL Viewer opcje File, aby otworzyć menu rozwijane, i kliknij opcje Select Preset, użyj ustawienia EASE. kliknij opcję Presets. Wybierz żądane ustawienia i kliknij przycisk OK.

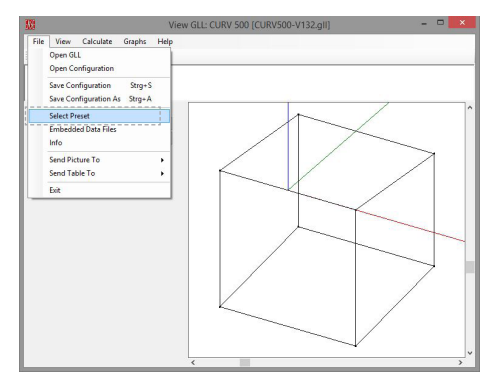

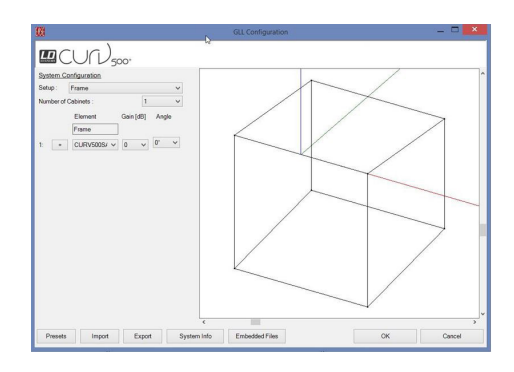

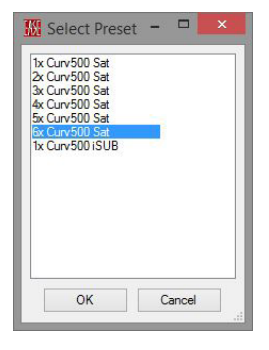

DEUTSCH

**ENGLISH** 

Aby uzyskać prawidłowe odwzorowanie np. ilustracji balonu, należy wybrać żadane ustawienia za pomoca opcji **Select Preset** (GLL Viewer) lub Presets (EASE) i nie używać opcji "Setup", "Number of Cabinets" i "Gain dB". Górny głośnik z macierzy głośników jest ustawiony pod kątem 0°, wszystkie pozostałe są ustawione pod kątem 10°, kąta nachylenia nie można zmieniać.

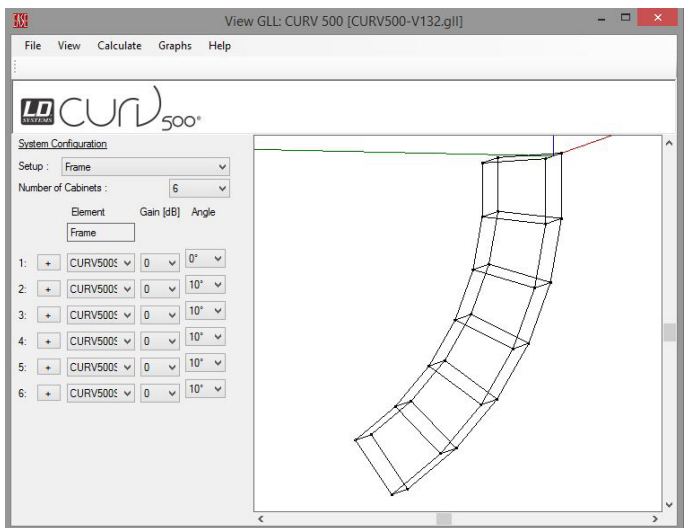

Wiązka świetlna, np. 6-elementowej macierzy, ma być skierowana w dół, dokładnie tak jak sama macierz.

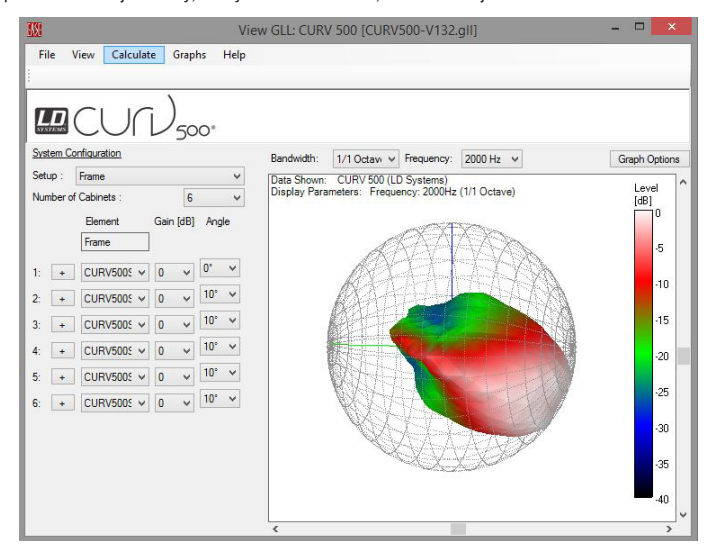

#### ESCLUSIONE DI RESPONSABILITÀ

Il produttore (Adam Hall GmbH) non si assume alcuna responsabilità per eventuali danni ad apparecchi o a software di qualsiasi tipo, inclusi i danni alle persone, derivanti da manovre errate, utilizzo improprio o gestione negligente del software.

#### LD SYSTEMS CURV 500 SAT & ISUB GLL FILE

Caricare l'applicazione gratuita EASE GLL Viewer dal sito web www.afmg.eu (Prodotti - EASE Focus - Support - Strumenti) e installarla su un PC Windows. Caricare ora il file CURV 500 GLL dalla pagina di prodotto sul sito www.LD-SYSTEMS.com ed eventualmente decomprimerlo. Avviare l'applicazione EASE GLL Viewer e/o EASE, ove presente, selezionare poi il file GLL dall'archivio dati del computer e aprirlo.

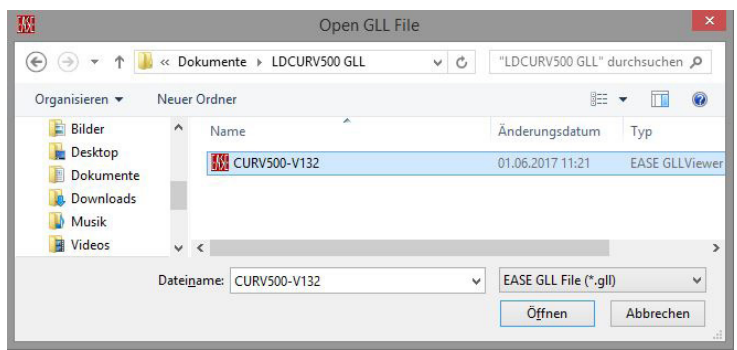

A questo punto, dalla barra menu del GLL Viewer, cliccare su File, per aprire il menu a comparsa e cliccare su Select Preset, utilizzare EASE, cliccare su Presets. Selezionare il preset desiderato e cliccare su OK.

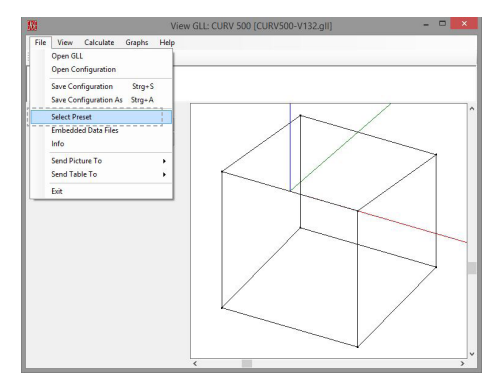

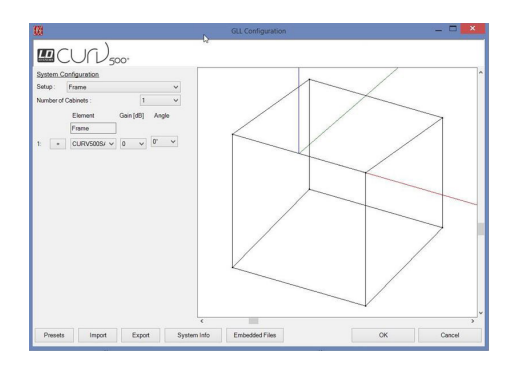

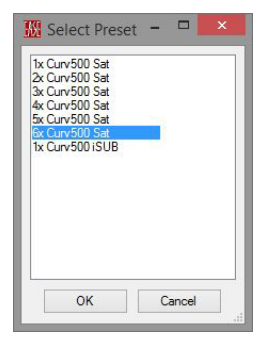

Per garantire la corretta visualizzazione ad es. dell'immagine del palloncino, selezionare il preset desiderato esclusivamente con Select Preset (GLL Viewer) oppure con Presets (EASE). Non utilizzare le opzioni "Setup", "Number of Cabinets" e "Gain dB". Il satellite superiore di un array di altoparlanti è disposto ad angolo nullo. Tutti gli altri satelliti sono inclinati di 10°. Gli angoli d'inclinazione non possono essere modificati.

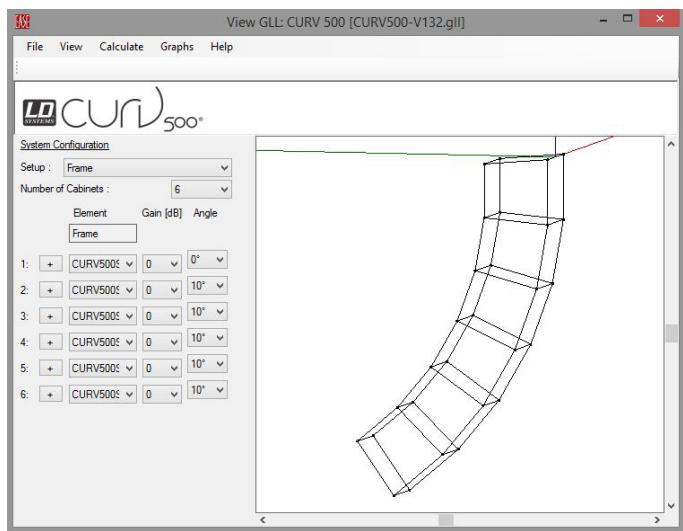

L'angolo di dispersione ad es. di un array da 6 elementi è orientato verso il basso, esattamente come l'array stesso.

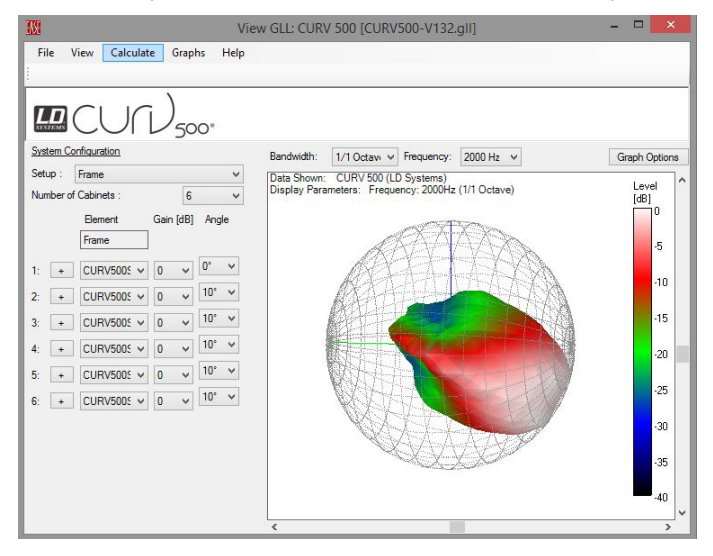

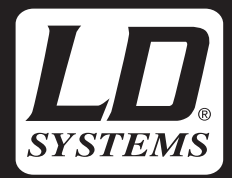

## WWW.LD-SYSTEMS.COM

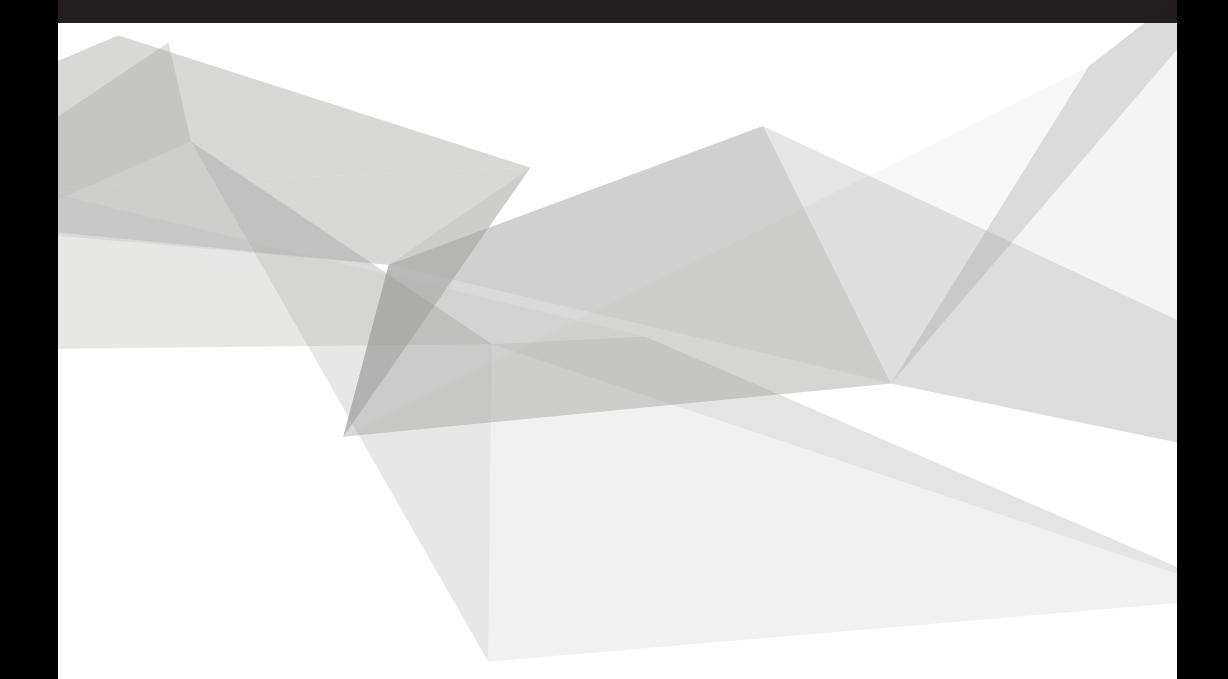

Adam Hall GmbH | Daimlerstrasse 9 | 61267 Neu-Anspach | Germany Tel. +49(0)6081/9419-0 | Fax +49(0)6081/9419-1000 web : www.adamhall.com | e-mail : mail@adamhall.com

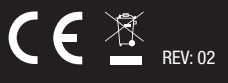